**Introduction**<br>What is WizUnZip ?<br>Installing WizUnZip **Introduction**<br>What is<br><u>Installir</u><br>Commands <u>What is WizUnZip ?</u> Installing WizUnZip

<u>File M<br>Edit M<br>View<br>Optio</u> File Menu Edit Menu View Menu Options Menu

## **Glossary**<br><u>Define</u><br>Procedures

Defined Terms

<u>Open<br>Show<br>Brows<br>Extra</u> Opening an Archive File Showing the Archive Comment Browsing Text in the Archive Extracting Files from the Archive Testing Files in the Archive Exiting WizUnZip

**Screen ArchiveDirectoryListbox**<br>
<u>Pushbuttons</u><br>
<u>Status Window</u><br>
<u>Title Bar</u> **Pushbuttons Status Window** Title Bar Icon

**Error Messages in the Status Window<br>
<u>Error Messages in Dialog Boxes</u><br>
Help** Error Messages in Dialog Boxes

Help Overview

## **Help**<br><u>Help Overview</u><br>Product Information

**Product Information**<br>
<u>Product Information</u><br>
<u>Product Information</u><br>
<u>Product Information</u><br>
<u>Product</u> Copyright and Distribution Warranty or Lack Thereof History Bugs

The Index contains a list of all Help topics available for Windows Info-ZIP Unzip. For information on how to use Help, press F1 or choose Using Help from the Help menu.

**WizUnZip stands for V**<br>which extracts, tests,<br>www.ere.com WizUnZip stands for Windows Info-ZIP Unzip. WizUnZip is a Microsoft Windows application which extracts, tests, and displays files archived in ZIP archive format.

WizUnZip is derived from a co-operative effort by a number of developers collectively known as Info-ZIP. (See Who is Info-ZIP ?). Info-ZIP's goal is to provide widely-available, noncommercial archiving tools compatible with Phil Katz's popular DOS application products, pkzip and pkunzip. Info-ZIP's counterpart products are called zip and unzip respectively. WizUnZip 2.0 can extract files from archives created using pkzip 2.04 or earlier.

The unzip logic of WizUnZip is based on Info-ZIP's product unzip, which has been ported to a number of platforms.WizUnZip is essentially unzip with a Microsoft Windows interface and a little extra logic to display and extract files.

In keeping with Info-ZIP's goals, WizUnZip is available on a not-for-profit basis. (See Copyright and Distribution.)

**Install the WizUnZip e**<br>WIZUNZIP.HLP, by cop<br>variable. Install the WizUnZip executable file, *WIZUNZIP.EXE*, and its associated help file, *WIZUNZIP.HLP*, by copying them into any directory listed in your system's **PATH** environment<br>variable.<br>Your WINDOWS directory is usually listed there.<br>Though not necessary for proper operation, the WizUnZip unzipping soun variable.

Your WINDOWS directory is usually listed there.

Though not necessary for proper operation, the WizUnZip unzipping sound file, WIZUNZIP. WAV, may be installed on any directory listed in your system's PATH environment *WIZUNZIP.WAV*, may be installed on any directory listed in your system's **PATH** environment<br>variable.<br>Your WINDOWS directory is usually such a directory.<br>If you install WizUnZip on a system running Windows 3.0 or OS/2 2.0 variable.

Your WINDOWS directory is usually such a directory.

the dynamic link libraries COMMDLG.DLL and SHELL.DLL in your WINDOWS\SYSTEM directory.

If your system is running Windows 3.1 or Windows NT, these libraries are already present.

If the archive file from which you extracted WizUnZip was named WUNL20.ZIP, these libraries are included.

To save space, these libraries are not included in the archive named WUNZ20.ZIP.

The Edit me<br>to control tl<br>\_ The Edit menu includes commands that let you select or de-select all of the listbox entries or to control the Status Window.

For more information, select an Edit menu command from below.

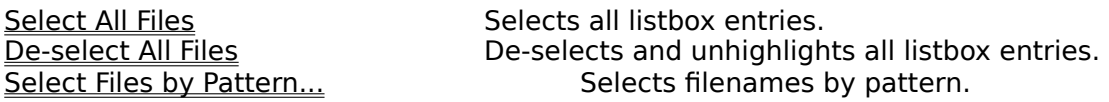

clipboard.

Clear Status Window **Clears the Contents of the <u>Status Window</u>.** Copy Status Window to Clipboard Copies the entire Status Window to the Windows

This menu item de-selects and unhighlights all entries in the listbox.

This menu item de-selects and unhighlights all entries in the<br>*WizUnZip* dims the three buttons <u>Extract, Display</u>, and <u>Test</u>.

You may then select one or more entries in the listbox using the pointer or the keyboard.

Selecting one or more entries in the listbox causes the buttons to become active again.

Select any of the buttons to operate on the selected entries.

Pressing the F3 key is a short-cut to de-selecting all listbox entries.

This menu item selects and highlights all entries in the listbox.

This menu item selects and highlights all entries in the listbox.<br>*WizUnZip* activates the three <u>Extract, Display</u>, and <u>Test</u> buttons.

Select any of the three buttons to operate on all selected entries in the archive.

Pressing the F2 key is a short-cut to selecting all listbox entries.

When archives contain a l<br>specifying patterns in the When archives contain a large number of files, you can select the files to be extracted by specifying patterns in the filenames.

This menu item opens the Select Files by Pattern dialog box. It prompts you to enter a pattern by which files in the Archive Directory Listbox are selected. Your pattern may contain wild card characters such as \*, ?, and character lists surrounded by square brackets. You may enter multiple patterns, separated by white space, in the edit field. Choose the Select button to highlight your choices in the ArchiveDirectoryListbox. The files can then be extracted, displayed, or tested using any of the three pushbottons.

You may alternately deselect files in the listbox by first specifying a pattern then choosing the Deselect button.

After making all your selections and deselections, you may wish to close the dialog box by selecting the Done button.

Pressing the F4 key is a short-cut to the Select Files by Pattern dialog box.

This menu item clears the **Status Window**.

This menu item clears the <u>Status Window</u>.<br>WizUnZip automatically clears your <u>Status Window</u> if its contents would either exceed the amount of global memory space available in your system or reach 65535 characters.

Pressing the Del key is a short-cut to clearing the Status Window.

**This menu item copies the entire contents of the <u>Status Window</u> to the Windows clipboard.**<br>Currently there is no way to copy a portion of the Status Window to the Windows clipboard. This menu item copies the entire contents of the **Status Window** to the Windows clipboard. The Control-C key sequence is a short-cut which copies the Status window to the clipboard.

The File menu includes the following commands:

**File Menu**<br>The File menu includes the followin<br><u>File Menu "Open..." Command</u><br>File Menu "Unzip To..." Command

File Menu "Exit" Command

Opens an archive and lists its directory. Changes the directory where WizUnZip places extracted entries.<br>Exits WizUnZip.

**Fild Menu** "The File menu's Open command b<br>**Open ZIP File Dialog Box** The File menu's Open command brings up the Open ZIP File dialog box.

This dialog box lets you sele<br>Select the directory in which<br>When you select a directory This dialog box lets you select the <u>ZIP archive</u> on which you may perform further operations. Select the directory in which the ZIP archive is found.

When you select a directory, *WizUnZip* lists all of the Zip archives, files with suffix .ZIP, in the listbox.

The File Name field starts out as a template of all the ZIP archives in the directory.

You may select archives with other suffixes using the List Files of Type combo box. You may select self-extracting .ZIP files, which have the .EXE suffix. However, not every file with a .EXE suffix is a self-extracting .ZIP file. WizUnZip lets you safely attempt to open the file to find out.

Select an archive either by clicking on its filename from the listbox or by typing its name in the File Name edit box.

Select the OK button to put your choice into effect.

Select the Cancel button if you don't wish to open a new ZIP archive.

When you open a ZIP archive, *WizUnZip* displays the archive contents in the Archive Directory Listbox of its main window.

WizUnZip does not automatically extract the contents. See Extracting Files from the Archive to find out how to do this.

You may unzip the archive contents either into the directory where the .ZIP file lives or into a separate directory.

See the File Menu Unzip To Command and the Unzip to Same Directory as .ZIP item under the Options Menu for more information.

**This command lets you change the dinament ZIP archive.**<br>File Menu To...<br>The Menu Menu You may extract files into a directory This command lets you change the directory into which *WizUnZip* extracts entries from the current ZIP archive.

You may extract files into a directory other than the one in which the ZIP archive file resides.

If this command is grayed, you may enable it by toggling the Unzip to Same Directory as . ZIP item under the Options Menu.

If you don't select a destination directory, WizUnZip assumes you wish to extract files into the same directory as the ZIP archive. The "Unzip To..." command produces the Unzip To Dialog Box.

## **Unzip To Dialog Box**

**g** box lets yo This dialog box lets you browse and select a destination directory for unzipped archive entries.

The Directories listbox shows where *WizUnZip* will place extracted files.

You may browse the directory tree by repeatedly selecting directories from the Directories listbox.

To automatically change to the selected directory the next time you start WizUnZip, select the Save as Default checkbox.

Select the OK button to save the new directory as the one to which WizUnzip extracts files. The new destination directory is shown in the title bar.

Select the Cancel button to return to the directory displayed on entry.

NOTE:

The Drives listbox shows all drives in the system.

However, you won't be able to select write-protected drives such as CD-ROM drives and some network drives.

This command takes you ou<br>To find out other ways to ex This command takes you out of WizUnZip. To find out other ways to exit *WizUnZip*, see <u>Exiting WizUnZip</u>.

**Fillip Art Company exit WizUr**<br>**Example 1** 1 ) typing Alt 2 ) selecting You may exit WizUnZip by any of the following methods:

- 1) typing Alt-F4,
- 2) selecting Exit from the File menu, or
- 3) selecting Close from WizUnZip's system menu.

You may safely exit WizUnZip at any time without fear of losing data.

**The Options menu lets you specify how** *WizUnZip* **handles directories, whether or not<br>WizUnZip should overwrite existing files during extraction, what** *WizUnZip* **does when you<br>select one or more files in the listbox, and t** The Options menu lets you specify how WizUnZip handles directories, whether or not WizUnZip should overwrite existing files during extraction, what WizUnZip does when you

For more information, select any of the following four items:

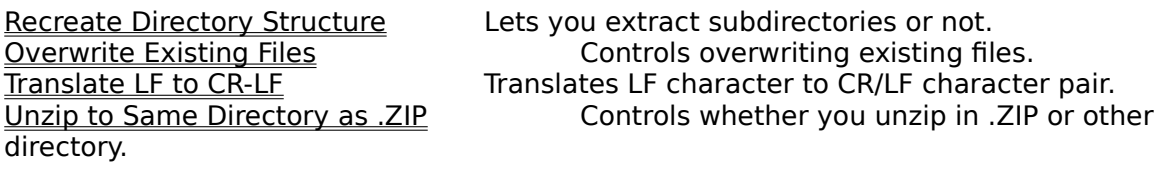

The following three items let you define the action taken when you double-click on a file in the listbox:

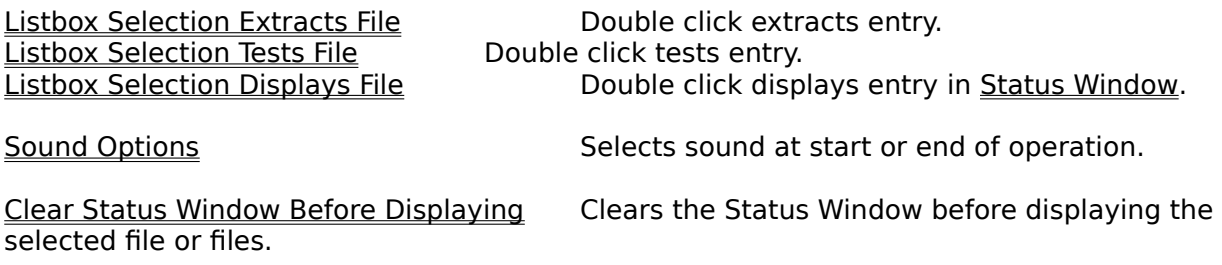

WizUnZip saves your option selection permanently until you replace it with another.

**Puring file extraction this option**<br>saved within the archive. During file extraction this option specifies whether or not *WizUnZip* re-creates subdirectories saved within the archive.

When this option is active, a checkmark appears beside its menu item.

When this option is active, WizUnZip extracts, preserving the directory structure present in the archive.

When this option is not active, WizUnZip extracts the files from subdirectories listed in the archive into the parent directory.

WizUnZip saves the setting of this option in your WIZUNZIP.INI file until you change it again through the menu.

**When you choose this option, WizU<br>Finds during extraction.**<br>WizUnZip places a check mark besi When you choose this option, *WizUnZip* automatically overwrites each existing file that it finds during extraction.

WizUnZip places a check mark beside the menu item to show that the option is in force.

WizUnZip saves the setting of this option in your WIZUNZIP.INI file until you change it again through the menus.

**When you don't choose the Overwrite Existing dialog box for each existing file that it would r**<br>prompt gives you five alternatives. You may: When you don't choose the Overwrite Existing Files option, WizUnZip prompts you with a dialog box for each existing file that it would replace during extraction. The dialog box

- 1) skip the file without extracting it (the default),
- 2) overwrite the file,
- 3) overwrite the file and all others in this operation,
- 4) overwrite none of the files in this operation,
- 5) rename the conflicting file.

If you select 3) or 4), the Overwrite Existing Files Dialog Box won't appear for the rest of the operation if any more files should conflict with existing files.

The Overwrite Existing Files Dialog Box has no effect on the more permanent Overwrite Existing Files Option.

Choose this option only<br>wish to translate them i<br>In UNIX text file format, Choose this option only if you are extracting text files from a <u>UNIX</u> or similar computer and wish to translate them into the format used by DOS.   

In UNIX text file format, lines of text are separated by a linefeed character. Lines of text within DOS files are typically separated by the two characters: carriage return, linefeed.

Do not choose this option if you are extracting a binary file.    Since WizUnZip can't tell the difference between text and binary files, you have to decide when to use it.    In general, don't choose this option unless you're sure you need it.

WizUnZip places a check mark beside the menu item to show that the option is in force. The setting you choose stays in effect until you toggle it.

**Choose this option only if you want**<br>
archive in the same directory as the<br>
This option saves having to set the Choose this option only if you want *WizUnZip* to always extract the contents of the ZIP archive in the same directory as the ZIP archive. This option saves having to set the extraction directory separately.

When WizUnZip is set to unzip in the same directory as the ZIP archive, WizUnZip disables and grays the File Menu "Unzip To..." Command.

When you do not select this option, WizUnZip enables the File Menu "Unzip To..." Command, and you may select the destination directory.

WizUnZip places a check mark beside the menu item to show that the option is in force. The setting you choose stays in effect until you toggle it.

WizUnZip's title bar always shows the name of the directory into which it extracts regardless of the option's setting.

When this option is active, double<br>the archive and logs the outcome When this option is active, double-clicking on a listbox entry extracts the selected entry from the archive and logs the outcome in the <u>Status Window</u>.

**Listan When this option is active, double**<br><u>Window</u>. When this option is active, double-clicking on a listbox entry displays the entry in the <u>Status </u> Window.

When this option is active, dou<br>results in the <u>Status Window</u>. When this option is active, double-clicking on a listbox entry tests the entry and displays the results in the <u>Status Window</u>.

This entry leads<br>before or after the<br>If *WizUnZip* dete This entry leads to a dialog box in which you choose the sound that WizUnZip emits either before or after the action (i.e. extract, test or display entries) completes. If WizUnZip detects that the system can play a wave, you may specify the name of a wave

file which WizUnZip plays either before or after the operation.

WizUnZip includes a default wave file, WIZUNZIP.WAV, which contains an unzipping sound.

Regardless of whether your system can play wave files, you can configure WizUnZip to emit a beep on completion.

The Browse option lets you search for .WAV files on your system.

The Play option plays whichever .WAV file is shown in the Sound Name or File edit field.

This option makes it easier to view the control<br>clearing the <u>Status Window</u>. This option makes it easier to view the contents of any text file within the archive by first clearing the Status Window.

When this option is active, WizUnZip also positions the Status window to the top of the extracted file rather than at its end when displaying.

**View Menu** The View menu directs *WizUnZip* to display the archive contents in either <u>Long Format</u> or Short Format.

WizUnZip places a check mark beside the menu item corresponding to the archive directory listbox format which is currently selected.

You may also modify the relative sizes of the Archive Directory Listbox and the **Status** Window by selecting Maximize Archive Directory Listbox, Maximize Status Window, or Split.

WizUnZip places a check mark beside the menu item corresponding to the screen layout which is currently selected.

In long format<br>the file In long format *WizUnZip*'s <u>Archive Directory Listbox</u> shows:

the file length in Kbytes before archiving, the ZIP method of archiving: e.g. deflating, imploding, storing, shrinking, reducing. the file size in Kbytes within the archive, the compression ratio, the file modification date, the file modification time, the 32-bit cyclic redundancy check value, used for integrity checking, the file name.

**In short format**<br>the file In short format *WizUnZip*'s <u>Archive Directory Listbox</u> shows:

the file length in Kbytes before archiving, the file modification date, the file modification time, the file name.

This menu item maximizes t<br><u>Archive Directory Listbox</u>.<br>archive. This menu item maximizes the **Status Window** so that it covers the **Pushbuttons** and the <u>Archive Directory Listbox</u>. This makes it easier for you to browse a file displayed from the archive.

You can restore the Status Window by selecting the Restore entry from its system menu, by double-clicking its maximize/minimize icon in its upper right-hand corner, or by Selecting the Split menu item under the View menu.

**This**<br>Sizes This menu item restores the <u>Archive Directory Listbox</u> and <u>Status Window</u> to their original sizes.

This menu item maximizes the <u>Archive</u><br>makes it easier for you to view archives This menu item maximizes the <u>Archive Directory Listbox</u>, covering the <u>Status Window</u>. This makes it easier for you to view archives with many entries.

You can restore the **Archive Directory Listbox** by selecting the **Split** menu item under the View menu.

**DC**<br>FT<br>Int <u>DOS</u> <u>FTP</u> <u>Internet</u> <u>UNIX</u> <u>ZIP archive</u>

The I<br>It's p<br>DOS The DOS operating system popular on IBM-compatible personal computers. It's probably running on your PC right now. DOS usually is short for MS-DOS, a trademark of Microsoft.

File<sup>·</sup> File Transfer Protocol. A protocol for transferring files through the Internet.

**A** data ne A data network connecting many universities, corporations, and government institutions.

The U<br>trade The UNIX operating system is popular on multi-user open computer systems. Unix is a trademark of AT&T.

**ZIP archive** A ZIP archive is a collection of files stored within a single file in the format implemented by Phil Katz's products *pkzip* and *pkunzip* as well as Info-ZIP's products *zip* and *unzip*. ZIP archive files typically have the suffix .ZIP.

WizUnZip is compatible with archives created by pkzip version 2.04 and earlier.

To browse one or more files with<br>select the Display Button either<br>The selected entries will be disp To browse one or more files within the archive, first select the files using the listbox then select the Display Button either by clicking on it or by typing Control-D.    The selected entries will be displayed in the **Status Window** which can be scrolled using the horizontal and vertical scroll bars.

Alternately, you may use the Options menu to let you automatically display a file whenever you select its entry in the listbox.   

To do so, select the Listbox Selection Displays File. from the Options menu.   

Whenever you double-click on a entry in the listbox, WizUnZip will display the entry's contents in the Status Window.

WizUnZip saves this setting in your WIZUNZIP.INI file until you change it.

WizUnZip cannot distinguish between text and binary data files, so it is possible to display a binary data file into the Status Window.

WizUnZip assumes that the files it displays in the Status Window are in the PC manufacturer's OEM codepage, which WizUnZip translates to the ANSI character set.

First select the files you wish to extract, using the <u>Archive Directo.</u><br>Next select the <u>Extract Button</u> by clicking on it or by typing Contro<br>*WizUnZip* extracts the files, placing them in the current directory. First select the files you wish to extract, using the Archive Directory Listbox. Next select the Extract Button by clicking on it or by typing Control-X.    The Status Window lists the names of the files as they are extracted.

Alternately, you may use the Options menu to let you automatically extract a file whenever you double-click on an entryin the listbox. To do so, select the Listbox SelectionExtracts File. from the Options menu.

Now when you double-click on an entry in the listbox, WizUnZip will extract it. WizUnZip saves this setting in your WIZUNZIP.INI file until you change it.

**The Test Select the files you wish to button by clicking on it or by the ArchiveE and results as they are tested.** First select the files you wish to test, using the Archive Directory Listbox. Next select the Test button by clicking on it or by typing Control-T. *WizUnZip* tests the files, listing the file names and results as they are tested.

Alternately, you may use the Options menu to let you automatically test a file whenever you double-click on an entry in the listbox. To do so, select Listbox Selection Tests File from the Options menu. Afterwards, when you double-click on an entry in the Archive Directory Listbox, WizUnZip will test it. WizUnZip saves this setting in your WIZUNZIP.INI file until you change it.

**Produce 3**<br>Before *WizUnZip* can opera<br>*WizUnZip* only operates on<br>Katz's *PKZIP* program or by Before WizUnZip can operate on an ZIP archive, you must open an archive file. WizUnZip only operates on archive files in . ZIP format. . ZIP files are created either by Phil Katz's PKZIP program or by Info-ZIP's ZIP program. ZIP files are identified by their .ZIP suffix.

You may open a .ZIP file using various methods including:

- 1) Passing its name to WizUnZip when you start WizUnZip or,
- 2) Using WizUnZip's File Menu Open Command or,
- 3) Dragging the file from the File manager and dropping the file on to           the WizUnZip window.

You may find it useful to let Windows' File Manager associate the .ZIP suffix with WizUnZip for easy browsing and extraction of .ZIP files.

When the archive file has been successfully opened, its name appears in WizUnZip's title bar.

From that point forward, WizUnZip's listbox and button operations apply to the open file. WizUnZip can open only one . ZIP file at a time.

It is not necessary to close or save the file before exiting WizUnZip.

**Show Show Show Show Show Show Show Comment**<br> **Show Comment**<br> **Show Comment**<br> **Show Comment button with the Show Comment button with the Show Comment button with the Show Comment** Some ZIP archive files contain a readable comment. If you have opened an archive which has a comment, the Show Comment button will be active. If the archive has no comment, then the Show Comment button will be grayed. You may display the comment by selecting the Show Comment button with the mouse or by typing Control-S.

The comment will be copied to the Status Window where it may be scrolled using the scroll bars or the standard Windows navigation keys.

When you open a ZIP archive, *WizUnZip* displays the archive's directory in the Archive<br>Directory Listbox at the top of *WizUnZip*'s main window. The contents may be displayed in<br>either <u>Long Format</u> or <u>Short Format</u> usin When you open a ZIP archive, *WizUnZip* displays the archive's directory in the Archive Directory Listbox at the top of *WizUnZip's* main window. The contents may be displayed in will be familiar to users of Phil Katz's PKUNZIP program or Info-ZIP's UNZIP program.

The Archive Directory Listbox is an extended, multiple-selection listbox. This means you may select multiple files by clicking the mouse on a given item and dragging the mouse downward through the listbox.

You may also press the Control key and click on listbox individual items to make a cumulative list.

To select or de-select all files in the listbox at once, use the Edit Menu.

After selecting the files on which you wish to operate, complete the operation by selecting either the Extract Button, the Display Button, or the Test Button.

You may extract, display, or test files directly from the listbox by double-clicking on the entries in the listbox. To define which action WizUnZip takes when you double-click on an entry, use the Options Menu. The pushbutton which corresponds to the listbox double-click action is surrounded by a thicker frame.

The background color of the Archive Directory Listbox heading and total area is the<br>*Disabled Text* color.<br>You can change your system's *Disabled Text* color using the Windows Control Panel. The background color of the Archive Directory Listbox heading and total area is the Windows Disabled Text color.

Be careful! If you set your system's Disabled Text color to the same color as regular text (e.g. black), you won't be able to see the headings and totals above and below the listbox.

**Push-button**<br>Push-buttons<br>Distributions<br>Distributions Below the archive directory listbox in *WizUnZip's* main window are four push buttons which let you access the contents of the .ZIP archive opened earlier.

The pushbutton which corresponds to the listbox double-click action is surrounded by a thicker frame.

**When active, the**<br><u>Window</u>. When active, the Display button copies the selected files shown in the listbox into the <u>Status</u> Window.

When active, the<br>directory. When active, the Extract button unzips the selected entries in the listbox into the current directory.

When active,<br>displays the When active, the Test button checks the integrity of the selected entries in the listbox and displays the outcome of the check in the <u>Status Window</u>.

When active, the Show Co<br>the <u>Status Window</u> where When active, the Show Comment button displays the contents of the archive comment in the <u>Status Window</u> where you may browse it.

### **Status Window**

At the bottom of<br>three types of inf At the bottom of *WizUnZip*'s main window is the Status window, in which *WizUnZip* displays three types of information from the archive:

- 1) a record of file extraction and file testing (see Extracting Files from the Archive),
- 2) text files to browse (see Browsing Text in the Archive),
- 3) comments (see Showing the Archive Comment).

The Status window may be scrolled horizontally or vertically using either the mouse or standard Windows navigation keys.

You can maximize the Status window within WizUnZip's main window by clicking on the Status window's maximize box or by selecting the Maximize entry from the Status window's system menu. When maximized, the Status window covers the listbox and Pushbuttons.

You can restore the maximized Status window to its normal size by clicking on the Status window's maximize box again or by selecting the Minimize entry from the Status window's system menu.

You can hide the Status window by selecting Maximize Archive Directory Listbox from the View Menu. To show the Status window, select Split from the View menu.

You can clear the Status window using the Clear Status Window menu item from the Edit Menu or by typing the Del key. The Status window automatically clears itself to make room for more information when either of the following happens:

- 1) the number of characters in the buffer reaches 65535, or
- 2) your system does not have enough global memory to store more data.

**The title k**<br>will extrad<br>will extrad The title bar shows which ZIP archive is currently open and into which directory WizUnZip will extract archive entries.

If no ZIP archive is open, the title bar contains the message (No ZIP File) in the file name field.

The *WizUnZip* icon's title includes the name of the current archive file name.<br>If no ZIP archive is open, the title contains the text (No ZIP File).<br>The *WizUnZip* icon starts out as a fully zipped zipper. If no ZIP archive is open, the title contains the text (No ZIP File).

The WizUnZip icon starts out as a fully zipped zipper.

After extracting the first file, the WizUnZip icon changes into an unzipped zipper.

That's as close as WizUnZip comes to snappy graphics and animation.

The icon artwork is by Becky Cobb.

**Becky**<br> **Becky**<br> **Becky**<br> **Becky**<br> **Becky**<br> **Becky** "No one can do       What Becky can do In just thirty-two       By thirty-two."

This section describes some of the error m<br>*filename*: **encrypted (can't do yet)--sk** This section describes some of the error messages which can appear in the Status Window.

**encrypted (can't do yet)--skipping.**<br>ge indicates an encrypted file was foun<br>n the current version of *WizUnZip*, the 1<br>**htral-directory signature not found.** This message indicates an encrypted file was found in the archive. Since decryption is not supported in the current version of WizUnZip, the file is skipped.

# **End-of-central directory and zipfile romment will be found on<br>the last disk(s) of this archive.**<br>This error means that the opened file is either not in <u>ZIP archive</u> format or is a corrupted ZIP

**Inter case the central directory and zipfile comment will be found on<br>the last disk(s) of this archive.**<br>This error means that the opened file is either not in <u>ZIP archive</u> format or is a corrupted ZIP<br>file. Check the su **This error means that the opened file is either not in ZIP archive format or is a corrufile.**<br>This error means that the opened file is either not in ZIP archive format or is a corrufile. Check the suffix of the file. This This error means that the opened file is<br>file. Check the suffix of the file. This er<br>a network as an ASCII file rather than as<br>it. a network as an ASCII file rather than as a binary file. At any rate, WizUnZip can't decipher it.

**error: can't open zipfile** [ *filename* ]<br>This message appears if the archive fil<br>opened in *WizUnZip*.<br>**error: expected central file heade** This message appears if the archive file has been moved or deleted after having been opened in WizUnZip.

This error means that the opened file is either not in <u>ZIP archive</u> format or is a corrupted ZIP file. Check the suffix of the file. This error might occur if you transferred the archive across a network as an ASCII file file. Check the suffix of the file. This error might occur if you transferred the archive across a network as an ASCII file rather than as binary file. At any rate, WizUnZip can't decipher it.

**Expanding:** filename status<br>**Exploding:** filename status<br>**Extracting:** filename status<br>**Inflating:** filename status<br>**Testing:** filename status **Exploding:** filename status<br>**Extracting:** filename status<br>**Inflating:** filename status<br>**Testing:**filename status<br>**UnShrinking:**filename stat **Extracting:** filename status<br>**Inflating:** filename status<br>**Testing:**filename status<br>**UnShrinking:**filename statu<br>These messages occur during **Inflating:** filename status<br>**Testing:**filename status<br>**UnShrinking:**filename sta<br>These messages occur durin<br>compression technique was

**Testing:**filename status<br>**UnShrinking:**filename :<br>These messages occur du<br>compression technique w<br>can be either **UnShrinking:**filename status<br>These messages occur during e<br>compression technique was em<br>can be either These messages occur during extraction or testing. During extraction they indicate which compression technique was employed to archive the file named *filename*. The status value can be either

OK. which means success.

or

Bad CRC xxxxxxxx (should be xxxxxxxx), which means the file is corrupted in the archive,

where *xxxxxxxx* is a hexadecimal number.

### **Fatal write error**

### filename unknown compression method

This message might appear if the disk had filled up while extracting a file.<br>*filename* **unknown compression method**<br>This indicates that *WizUnZip* cannot extract the given file. The cause is po This indicates that *WizUnZip* cannot extract the given file. The cause is possibly due to a corrupted archive or the file was stored using a technique designed after this version of *WizUnZip*. corrupted archive or the file was stored using a technique designed after this version of WizUnZip.

**warning: didn't find end-of-central-dir signature at end of central dir.**<br>This error indicates that the opened file is either not in <u>ZIP archive</u> format or is<br>interpret of the opened file is either not in <u>ZIP archive</u> f This error indicates that the opened file is either not in <u>ZIP archive</u> format or is a corrupted ZIP file. Check the suffix of the file. This error might occur if you transferred the archive across a network as an ASCII file rather than as a binary file.

This error might appear when extracting a file generated on a system other than DOS. The<br>name exceeds DOS's 8.3 format. name exceeds DOS's 8.3 format.

This section describes error messages which may appear in a Windows message box.

# This section describes error messag<br>**A write error has occurred. Perl**

Appears during extraction. It typically occurs if the disk to which you are extracting runs out<br>of free space. Files may erroneously appear to have CRC errors during extraction in this<br>case. It typically does no good to co of free space. Files may erroneously appear to have CRC errors during extraction in this case. It typically does no good to continue.

**Cannot open** filename<br>Appears in the Open a 2<br>Can also appear if you s<br>filename argument. Appears in the Open a ZIP File dialog box if you specify a file that doesn't exist. Can also appear if you specify a file which does not exist when starting up WizUnZip with a filename argument.

**Can't change directory to <directory name>!**<br>Appears before or after extraction if WizUnZip has<br>a non-existent directory.<br>**Clearing Messages window to make room for** Appears before or after extraction if WizUnZip has been configured to change to or return to a non-existent directory.

Appears if the Status Window buffer becomes full or otherwise cannot grow.

# **Clearing Messages window to make room for more information.**<br>Appears if the <u>Status Window</u> buffer becomes full or otherwise cannot grow.<br>**johnny\_\_.yuu. Cannot access this file. Please verify security priveleges on the ne**

**hetwork drive.**<br>This message box appears if you try to select a write-protected drive, such as a CD-ROM<br>drive, from the *Unzip To...* dialog box.<br>(See <u>File Menu "Unzip To..." Command</u>.) This message box appears if you try to select a write-protected drive, such as a CD-ROM drive, from the Unzip To... dialog box.

(See File Menu "Unzip To..." Command.)

This appears if the archive contains many files and the data required to list those files and their attributes exceeds a Windows internal limit of 65K characters. their attributes exceeds a Windows internal limit of 65K characters.

### Who is Info-ZIP?

This is a partial list<br>Many, many others<br>Aside from the Info This is a partial list of contributors to Info-ZIP UnZip and the code upon which it is based. Many, many others have also contributed, and if you are among them, please let us know. Aside from the Info-ZIP digest archives,we have not kept very good track of who contributed what.

Mark Adler decryption code; inflate, explode, funzip code; misc. casts Glenn Andrews MSDOS makefiles; prototyping bugfix Joel Aycock descrip.mms bugfix Allan Bjorklund in misc.c<br>
lames Birdsall in misc.c bugfix: extract.c bugfix; etc. Wim Bonner **OS/2 stuff** John Cowan mods to original match.c; other stuff? xxu.c, on which mapname.c is based Bill Davidsen -q(q); mapname stuff; memset/memcpy(?); etc.<br>Arian de Vet - various things, but I don't remember exactly wh various things, but I don't remember exactly what... James Dugal ZMEM stuff; unshrink bugfix; file perms stuff; etc. Jim Dumser -z stuff; umask bugfixes; etc. Mark Edwards **in mapname.c, misc.c**<br>David Feinleib **in Mindows NT** port Windows NT port Mike Freeman VMS GCC makefiles; etc. Jean-loup Gailly decryption code; much prodding to fix bugs :-) Hunter Goatley **VMS RUNOFF source (documentation)**<br>Robert Heath **Robert Heath** original Windows port, WizUn7in 2.0 original Windows port, WizUnZip 2.0 Dave Heiland new usage screen [, new documentation...?] Larry Jones **Example 2018** ZMEM stuff; unimplod bugfix; etc. Kjetil Jørgenson ln/copy misc\_.c bugfix<br>
I. Kercheval filmatch.c. on which m J. Kercheval **Filmatch.c, on which match.c** is based<br>David Kirschbaum maphame port: general-purpose med mapname port; general-purpose meddling; Python jokes Alvin Koh Borland C++ bugfixes<br>Bo Kullmar Borland C++ bugfixes: uma -z code; bugfixes: umask, do\_string, BSD time; etc. Johnny Lee Macintosh port; 5.0 Mac resource fork stuff; Win3.1 port Warner Losh in misc.c Igor Mandrichenko vms.c; many improvements and VMS modifications<br>Fulvio Marino contractive vised Unzip and Ziplnfo man pages revised Unzip and ZipInfo man pages Carl Mascott **Carl Mascott original Unix port** Gene McManus - O code Joe Meadows file.c, on which VMSmunch.c is based<br>Mike O'Carroll 65/2 stuff Mike O'Carroll Humberto Ortiz-Zuazaga Linux port; permissions bugfix; missing declarations Keith Petersen former Info-ZIP list maintainer Piet W. Plomp nice fix for msc\_dos Makefile target<br>Antonio Querubin, Jr descrip.mms (VMS makefile) Antonio Querubin, Jr descrip.mms (VMS makefile) central directory code; ZipInfo; original VMS port;... Kai Uwe Rommel much OS/2 code; bugfixes; etc.<br>Steve Salisbury countrylnfo bugfix; varia CountryInfo bugfix; variable INBUFSIZ Georg Sassen **Amiga DICE compiler port**<br>
10 Saxton date formats date formats Hugh Schmidt VMS stuff Martin Schulz **Atari patches** Charles Scripter various bug reports and bugfixes Chris Seaman Unix time stuff Richard Seay MS-DOS Quick C makefile Alex Sergejew file\_io.c bugfix; stat() bugfix; Down Under jokes

Samuel H. Smith original unzip code (Pascal and C) for PC<br>Cliff Stanford file io.c umask bug Cliff Stanford file\_io.c umask bug Onno van der Linden SCO optimization bugfix; etc. Antoine Verheijen MTS/EBCDIC stuff; FILENAME\_MAX stuff; Mac fixes; etc. Rich Wales current Info-ZIP moderator and zip guy Paul Wells **Paul Wells** original Amiga port for SAS/C and Lattice C (?)

**Copyright and Distribution** =========================================== The following copyrights are claimed on portions of the UnZip source code. Further comments are at the bottom.

=========================================== Copyright in unzip.c, originally from unzip version 1.2 (?):

\* Copyright 1989 Samuel H. Smith;    All rights reserved

\*

\* Do not distribute modified versions without my permission.

\* Do not remove or alter this notice or any other copyright notice.

\* If you use this in your own program you must distribute source code.

\* Do not use any of this in a commercial product.

-------------------------------------------------------------------------------

Copyright in misc.c, applying to UpdateCRC() and crc\_32\_tab[]:

COPYRIGHT (C) 1986 Gary S. Brown. You may use this program, or code or tables extracted from it, as desired without restriction.

-------------------------------------------------------------------------------

Copyright in vms.c, distributed with UnZip versions 4.2 and later:

\* Copyright (C) 1992 Igor Mandrichenko.

\* Permission is granted to any individual or institution to use, copy,

\* or redistribute this software so long as all of the original files

\* are included unmodified, that it is not sold for profit, and that

\* this copyright notice is retained.

-------------------------------------------------------------------------------

Additional copyright information:

BILF (distributed with the VMS stuff) is copyrighted by Rahul Dhesi, but it is freely distributable.

The functions extract or test files() and store  $info()$  in extract.c, do string() and return VMS() in misc.c, VMS version of echo() in file io.c, and find end central dir() in unzip.c, were written by Greg Roelofs and subsequently modified by many others via Info-ZIP. I do not claim a copyright on these routines, but I do ask that no one else do so either, :-) and that anyone using them in other programs note their source.

The function decrypt member() in extract.c and the password functions in file io.c were written by Mark Adler, as were the inflate.c and explode.c modules.

The function mapped\_name() in mapname.c was written by David Kirschbaum, based on the XXU program by Frank Da Cruz.

The module match.c was written by J. Kercheval and modified by David Kirschbaum for use in UnZip.

Original notes from unzip 2.0a by Carl Mascott, cmascott@world.std.com (these are only the

modifications which seem still to exist):

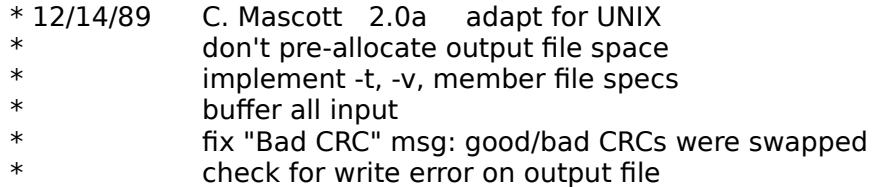

Most of the remaining routines have contributions from all of us, and show it. :-)

===========================================

Info-ZIP comments:

Info-ZIP has very little interest in legal matters, aside from the usual "CYA" sense (that's an acronym, and you can figure it out yourself :-) ).

As far as we are aware--and please note that the numerous contributors and copyright holders make this a little uncertain--the UnZip code is now "clean" in the sense that an UnZip executable may be distributed with a commercial product **SO LONG AS IT IS CLEAR**<br>THAT UnZip IS NOT BEING SOLD, THAT THE SOURCE CODE IS FREELY AVAILABLE, **SO LONG AS IT IS NOT BEING SOLD, THAT THE SOURCE CODE IS FREELY AVAILABLE,**<br> **AND THAT THERE ARE NO EXTRA OR HIDDEN CHARGES RESULTING FROM ITS USE**<br> **BY OR INCLUSION WITH THE COMMERCIAL PRODUCT**. In particular, the retroa BY OR INCLUSION WITH THE COMMERCIAL PRODUCT. In particular, the retroactive copyright on unimplode.c which Carl Mascott requested we include in UnZip 4.2 is no longe in force, since Mark Adler has rewritten the module in q **BY OR INCLUSION WITH THE COMMERCIAL PRODUCT**. In particular, the retroactive copyright on unimplode.c which Carl Mascott requested we include in UnZip 4.2 is no long in force, since Mark Adler has rewritten the module in copyright on unimplode.c which Carl Mascott requested we include in UnZip 4.2 is no longer in force, since Mark Adler has rewritten the module in question from scratch (it's about twice as fast, too! :-) ).

Regarding the original copyright by Mr. Smith: Info-ZIP has finally found him again (he's moved to southern California), and he's apparently happy with the current code and restrictions. More specifically, since the current incarnation of UnZip can be considered "our own"--it bears very little resemblance to his original program, in either content or size :-) --and since we freely distribute the source code, we believe that we are within the bounds of his third stipulation.

Info-ZIP continues to rewrite portions of the code as time permits, in an effort to eliminate as many of the restrictions (and bugs) as possible. The bugs are our primary concern, however, so don't hold your breath. :-)

The Info-ZIP developers have chosen not to copyright unzip.

**I Place My Portion in the Public Domain**<br> **I**, Robert A. Heath, am the author of the Micr<br> **I** call *WizUnZip*. I, Robert A. Heath, am the author of the Microsoft Windows interface version of UNZIP, which I call WizUnZip.

I place the portion which I wrote in the public domain.

I give you my permission to distribute my portion without condition. (It's free! No charge!) You may make derivative works from the source.

Johnny Lee: Ditto. ;-)

The MS Windows-specific sources for WizUnZip 2.0 are archived under wunz20sr.zip on popular archive sites.

Info-ZIP products are available on many well-known Internet hosts. Anonymous ftp can be<br>Info-ZIP products are available on many well-known Internet hosts. Anonymous ftp can be

used to retrieve Info-ZIP's utilities from most of the large archive sites (Simtel, garbo, oak.oakland.edu, wuarchive, etc.).

Some current products available on oak.oakland.edu:

/pub/msdos/zip/unz50p1.zip (unzip source)  $/\text{pub/misc/unix/unz50p1.}$ tar-z /pub/msdos/zip/unz50p1.exe(unzip MSDOS exe)

/pub/msdos/zip/zip19p1.zip (zip source) /pub/msdos/zip/zip19p1x.zip(zip MSDOS exe)

ZIP 1.9 and UNZIP 5.0p1 have been submitted to comp.sources.misc. One should be able to FTP the sources for ZIP 1.9 and UNZIP 5.0p1 from any site which archives comp.sources.misc.

Beginning Windows programmers may wish to snarf the code that makes up the Status window. Heck, I wish I'd had some of that code before now.

The Unzip To... dialog box is a customized common dialog for changing directories. Check it out.

I make no promises express<br>particular purpose. I make no promises express or implied on the suitability of this software product for any particular purpose.

All responsibility for use of WizUnZip lies with the user.

Robert A. Heath

## **History**

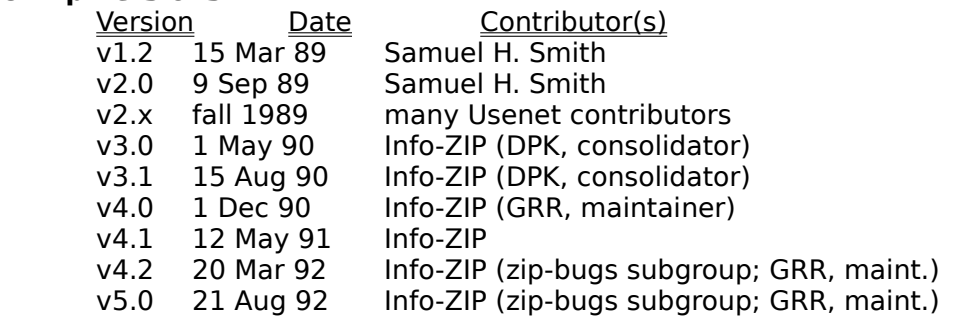

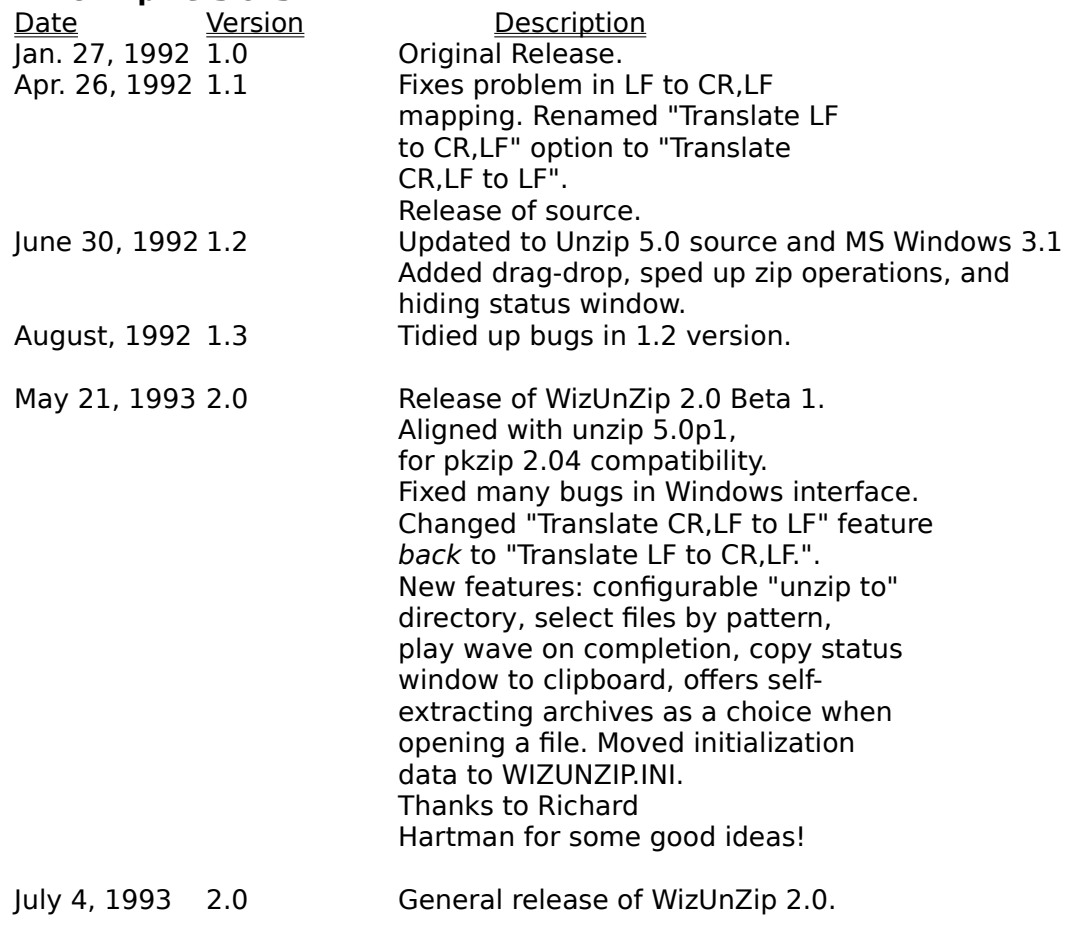

WizUnZip offers three varieties of help:

**-**<br>*WizUnZip* offers<br><u>WizUnZip Help</u> About WizUnZip... Version and Author

WizUnZip Help Help specific to WizUnZip <u>Using Windows Help</u> How to Use Windows Help in General

**WizUnZip has state**<br>you to *WizUnZip*<br>topics or to simp WizUnZip has standard Windows help accessed by typing the F1 key. This method takes you to WizUnZip's top help index. You may use the mouse or keyboard to select lower-level topics or to simply browse.

WizUnZip also has context help by which you can hit Shift-F1, producing the question-mark/arrow cursor. You may then select any of WizUnZip's menu items using the mouse or the keyboard. Context help takes you directly to the help screen associated with the desired menu item.

This menu entry takes This menu entry takes you to the standard introduction on using Windows help.

The about box gives The about box gives the latest program version number and information about the authors.

WizUnZip has a few bugs with some workarounds.

# wi<sub>z</sub>u<br>WizUr<br>**Arch**i

This problem is signaled by a Message Box which signals that the space, due to a limitation in Windows.<br>Switching to the <u>Short Format</u> can help if the file directory is ba This problem is signaled by a Message Box which signals that the listbox has run out of space, due to a limitation in Windows.

Switching to the <u>Short Format</u> can help if the file directory is barely big enough to fit.

**Open Dialog Box Can't Distinguish Between Self-extracting .EXE's and Ordinary .EXE's**<br>**Ordinary .EXE's**<br>When listing self-extracting files, the *Open* dialog box lists all .EXE files regardle<br>they are self-extracting .ZIP When listing self-extracting files, the Open dialog box lists all .EXE files regardless of whether they are self-extracting .ZIP files.   

**Ordinary .EXE's**<br>When listing self-<br>they are self-extri<br>If you open the fil<br>you may assume If you open the file and receive the "End-of-central-directory signature not found" message, you may assume the file is not a self-extracting .ZIP.

Status Window Displays Windows ANSI Character Set

When displaying a .ZIP file comment in the Status Window, WizUnZip maps the data into the ANSI Character Set